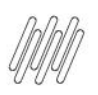

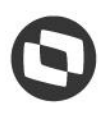

#### **01. VISÃO GERAL**

Para criar um novo agendamento, o primeiro passo ao acessar o **TOTVS Agendamento** é clicar no ícone do menu lateral, **Planejador**.

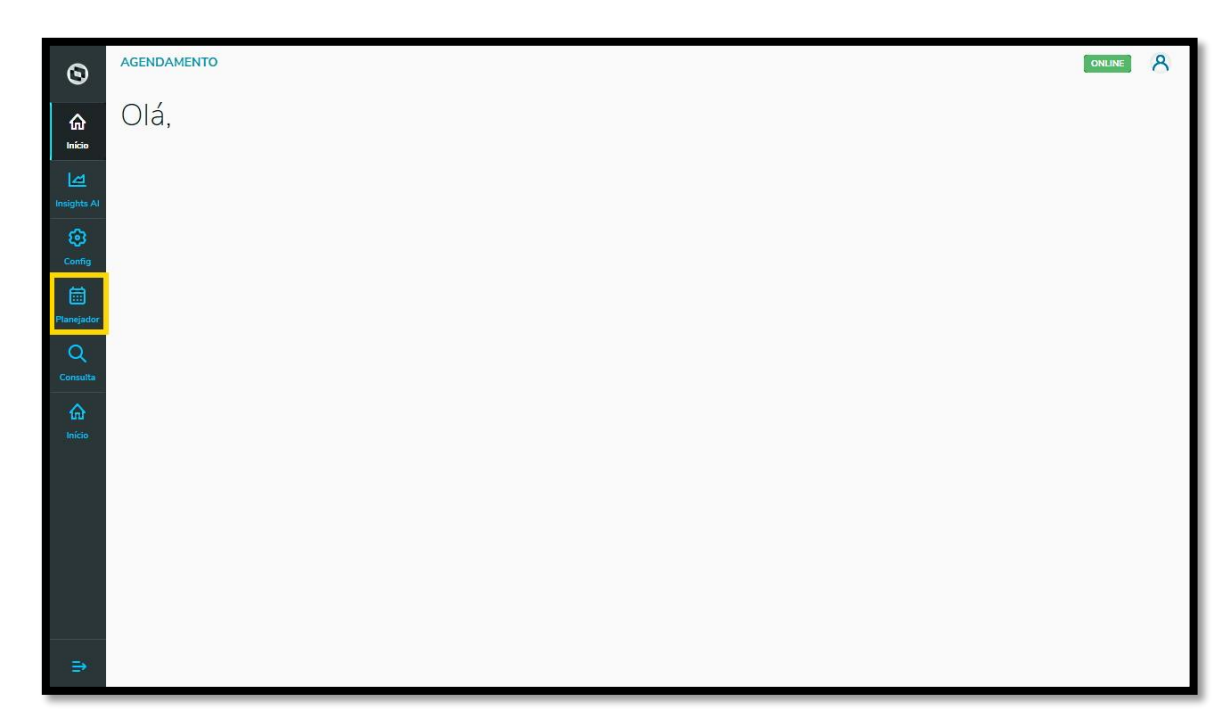

Na tela **Painel de agendamentos**, clique em **+ Novo agendamento**.

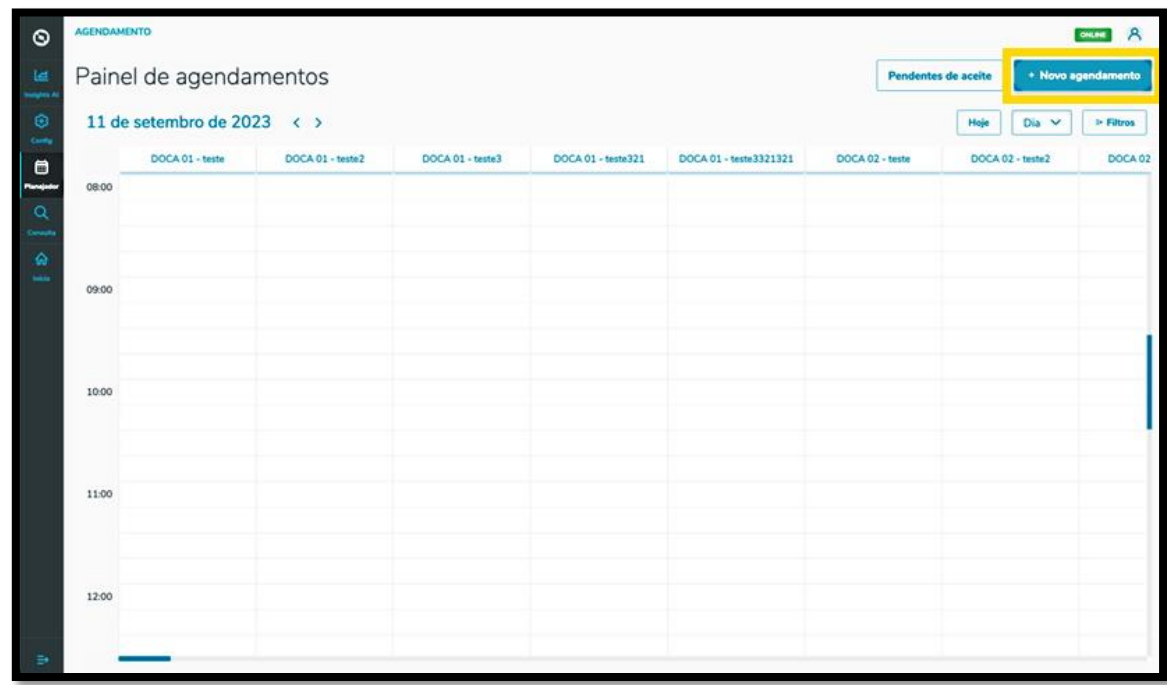

A tela **Novo Agendamento** será apresentada, contendo 4 etapas para gerar um novo Agendamento. Na primeira etapa**, Início,** são exibidos alguns campos que devem ser preenchidos.

 $\odot$ 

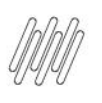

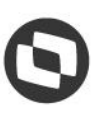

Além disso, é possível optar por criar um **Pré-agendamento** ou um **Agendamento** (que já vem selecionado por padrão).

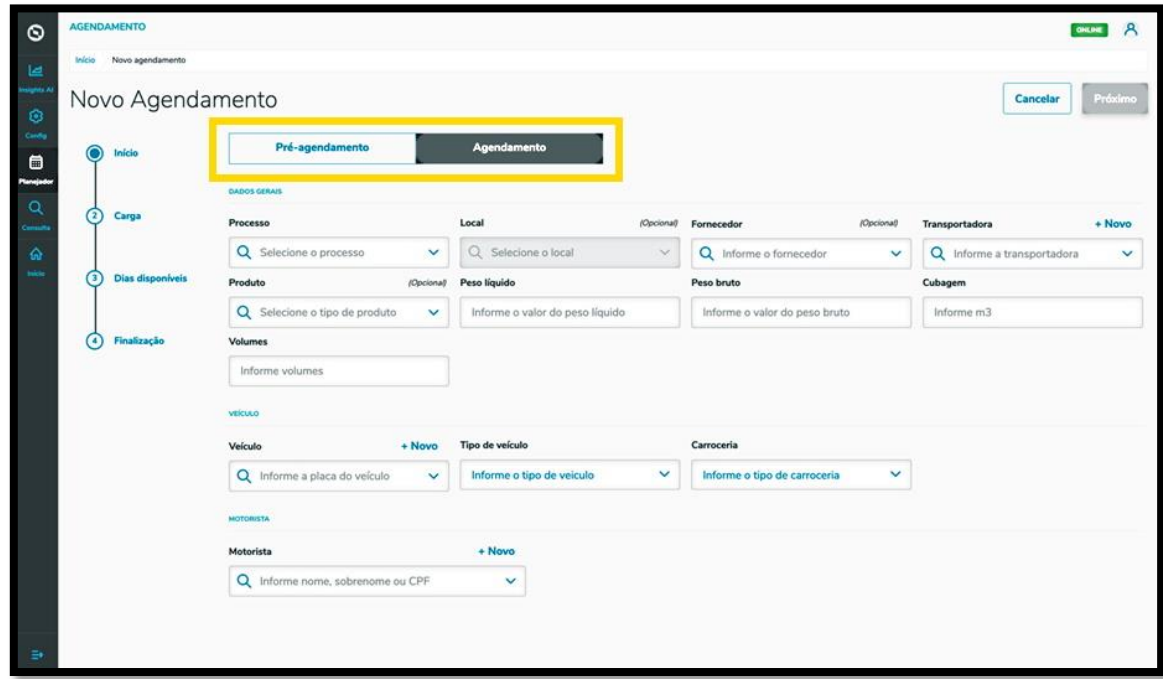

Você deve selecionar o **Processo,** o **Local,** o **Fornecedor** (opcionais), a **Transportadora** e o **Produto**  (também opcional).

Além disso, deve ser informado ainda o **Peso líquido,** o **Peso bruto,** a **Cubagem,** os **Volumes,** as informações sobre o **Veículo** (veículo, tipo e carroceria) e o **Motorista.**

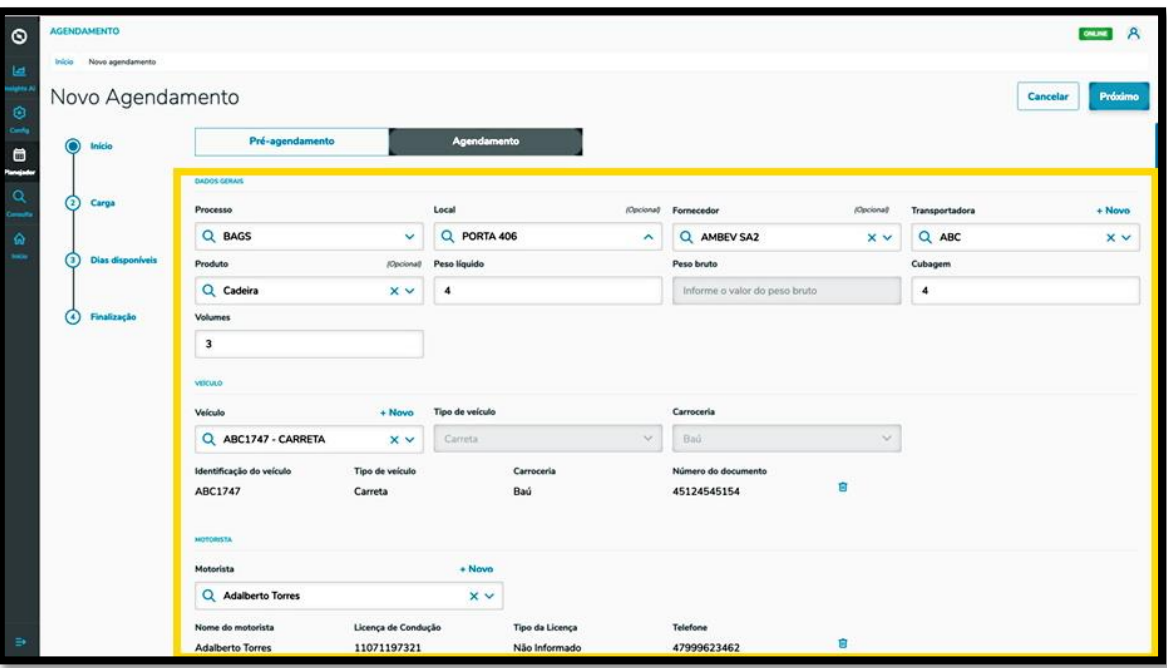

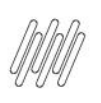

Nos itens **Transportadora, Veículo** e **Motorista** há o botão **+ Novo,** em cima dos campos, que permite efetuar um novo cadastro na base de dados, caso esteja criando um agendamento e ainda não haja as opções que devem ser cadastradas.

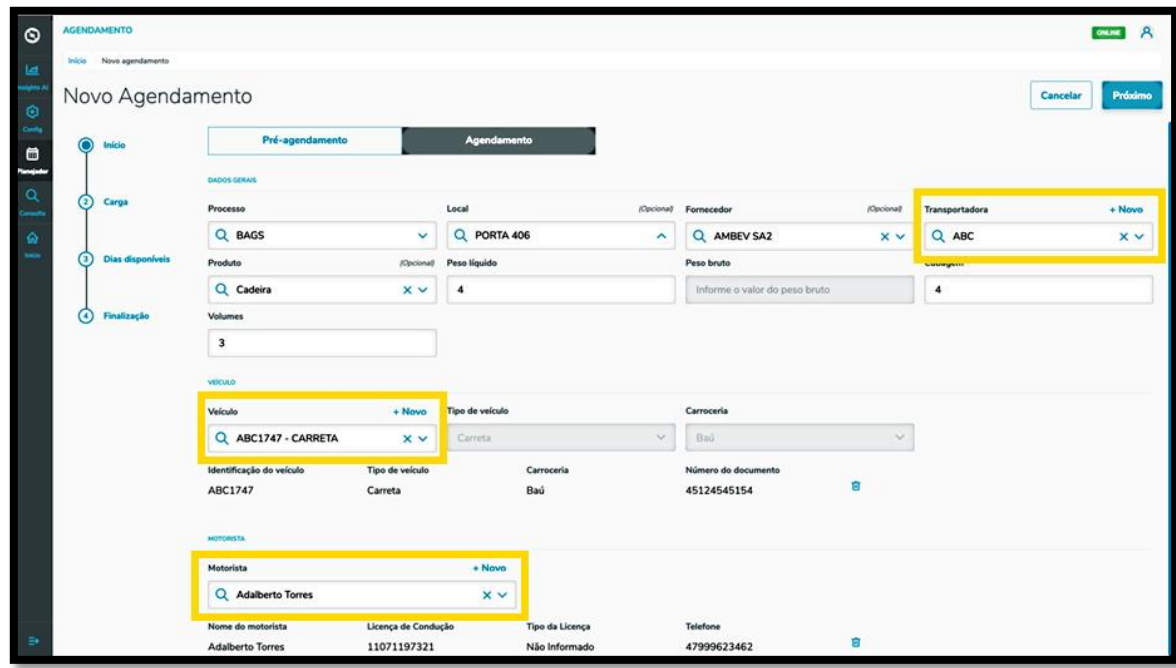

Ao finalizar o preenchimento, basta clicar em **Próximo**.

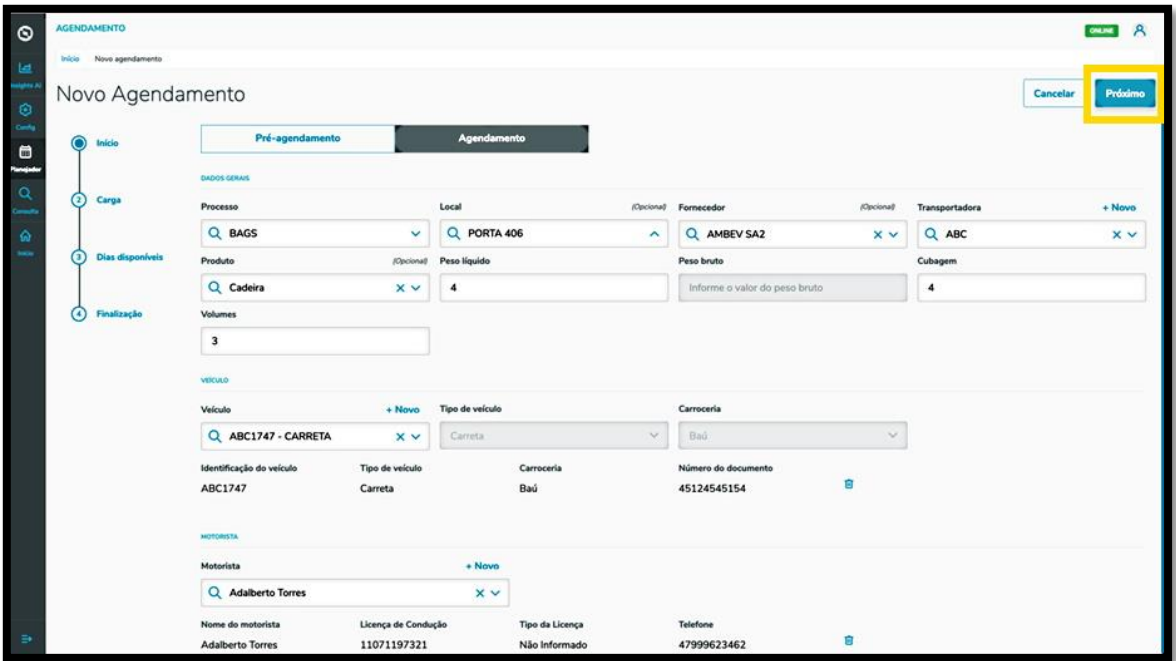

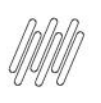

Na segunda etapa, **Carga**, você deve incluir os documentos referentes às cargas que estão relacionadas ao Agendamento que está sendo gerado.

Para isso, clique no botão **+ Novo documento.**

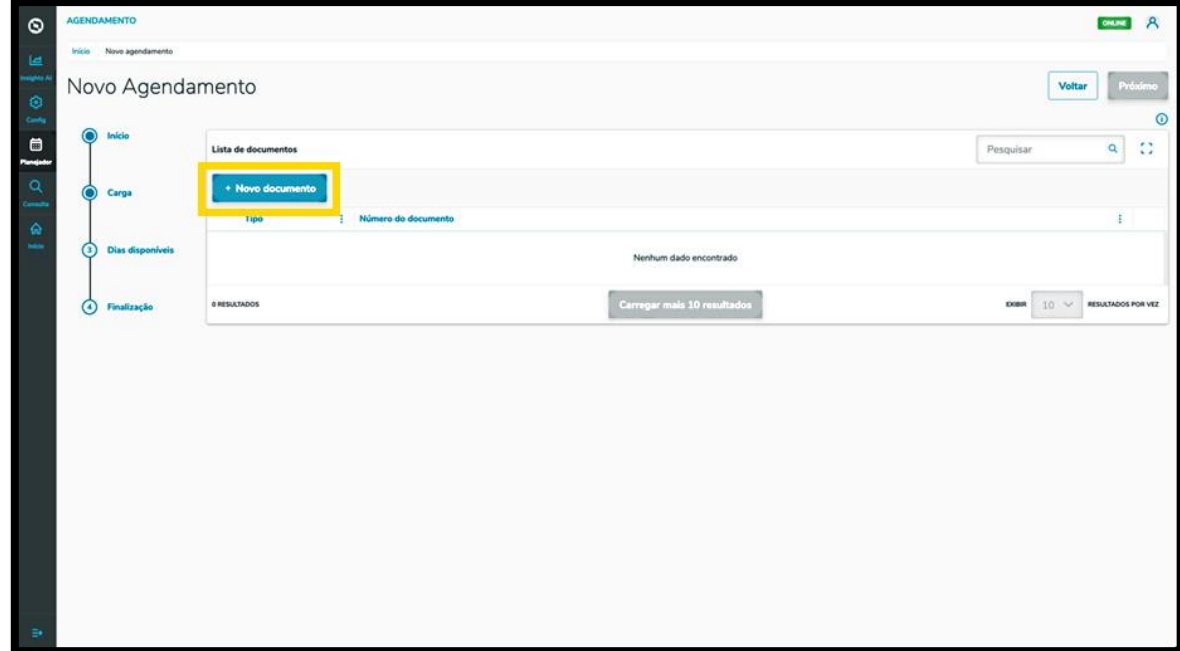

Então, a tela **Inserção manual** será apresentada para que seja possível incluir as informações do documento.

Os tipos de documento que podem ser incluídos são: NFe, Pedido, DTA, DUE, DI e Viagem.

Dependendo do tipo de documento que for selecionado é possível clicar no botão **Importação de XML,** para que as informações sejam extraídas de forma automática do documento como, por exemplo, no caso de uma NFe.

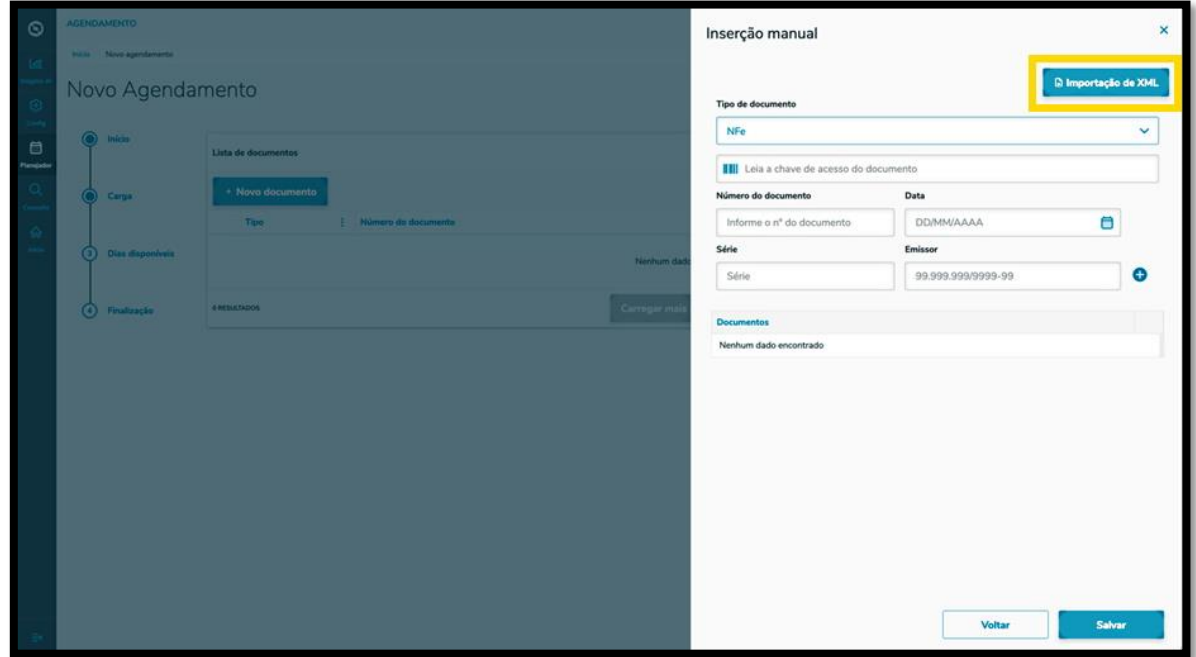

Após selecionar o tipo de documento, complete os campos de informação que são exibidos na tela.

Ao concluir o preenchimento, clique no ícone de **+.**

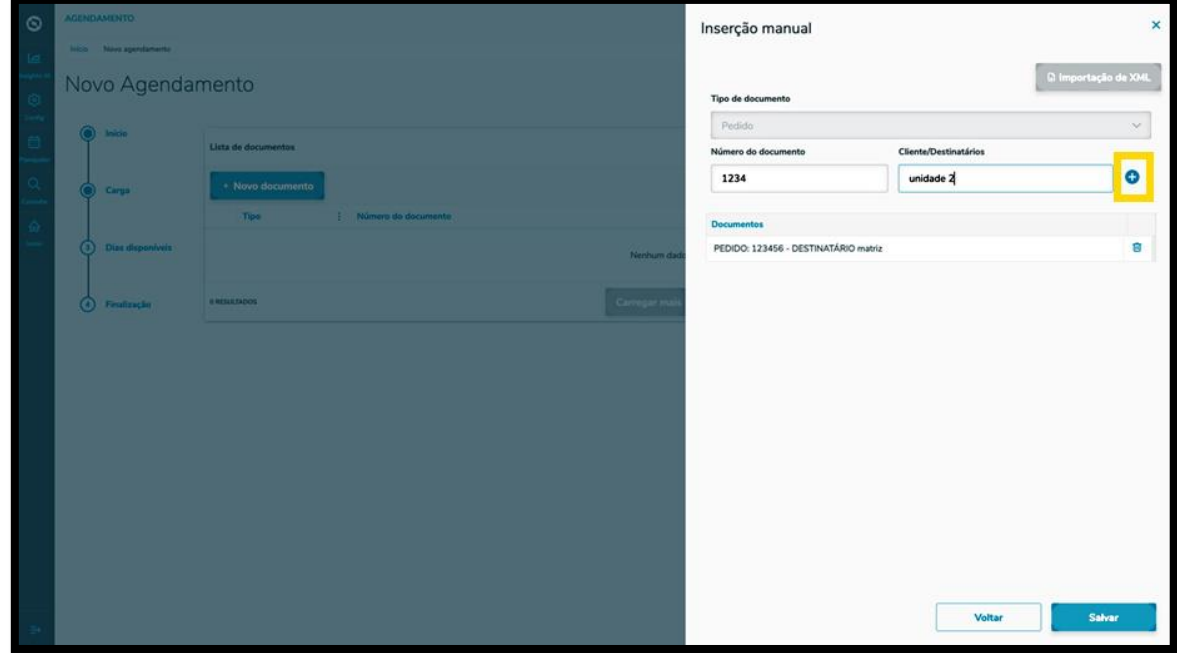

Caso queira adicionar outro documento, basta seguir o mesmo processo.

Ao finalizar a inclusão dos documentos, clique em **Salvar.**

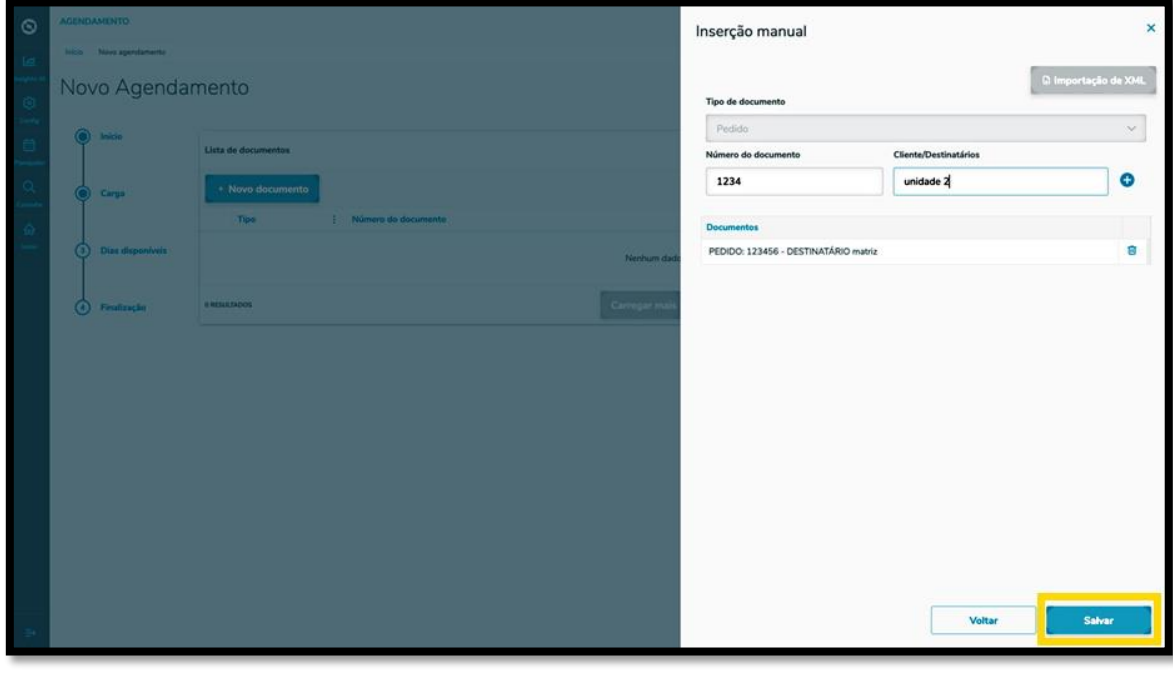

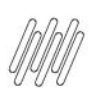

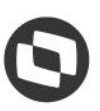

Uma vez concluído o processo de inclusão de documentos, os mesmos estarão disponíveis para visualização na tela da etapa **Carga,** sendo que o botão **Próximo** ficará disponível para prosseguir para a próxima etapa.

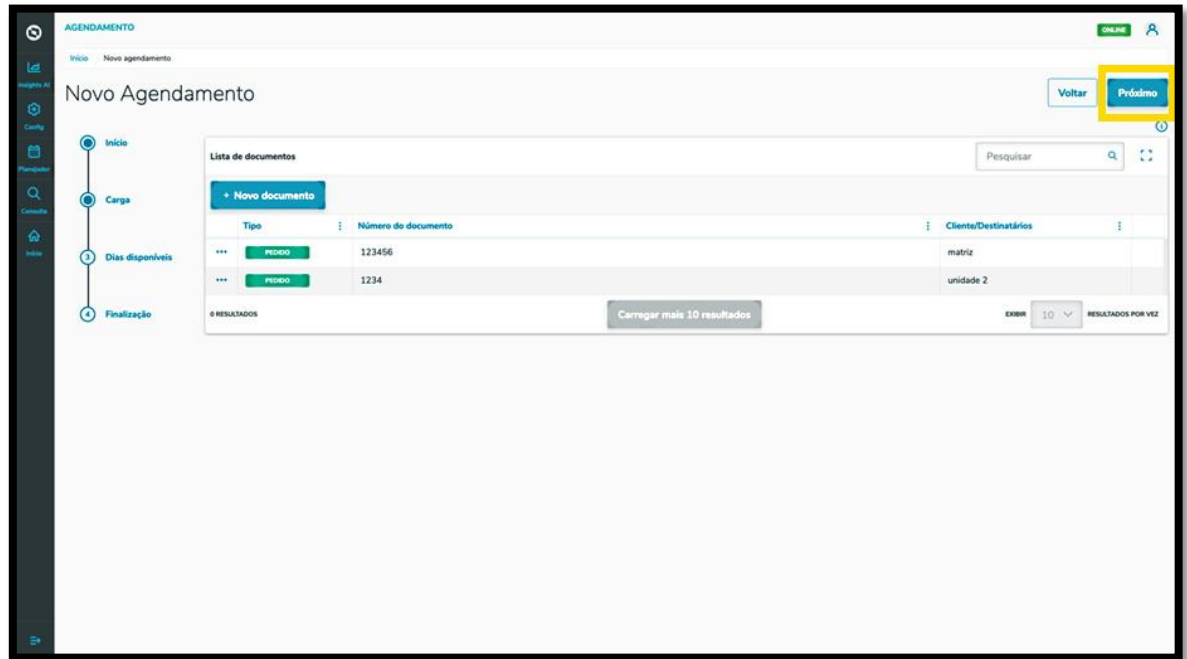

Na terceira etapa, **Dias disponíveis**, a tela exibirá os horários disponíveis para realizar o seu agendamento, de acordo com o local selecionado, sendo que a visualização ocorre por dia e janelas de horário.

Para alterar o dia, basta clicar nas **setas < >**, que estão ao lado do **mês/ano**, acima da tabela.

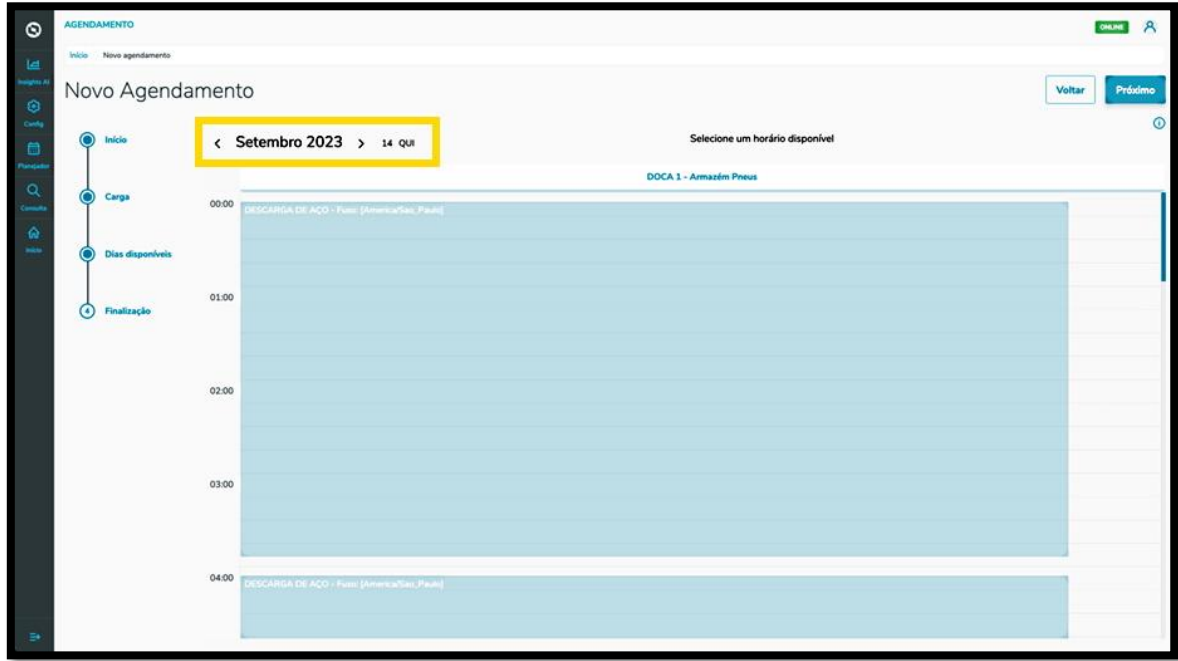

Para selecionar uma janela, basta clicar nela.

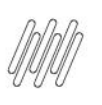

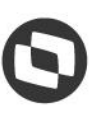

Então, ela ficará branca e os detalhes do horário selecionado serão exibidos na parte superior da tela.

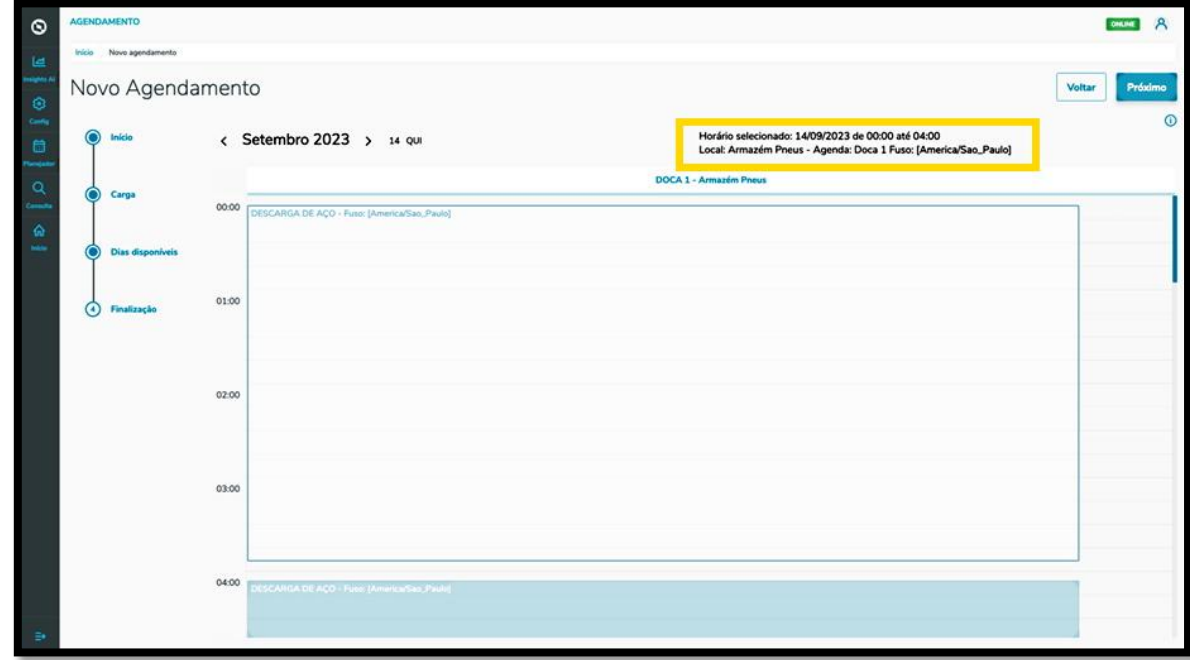

Para continuar, clique em **Próximo.**

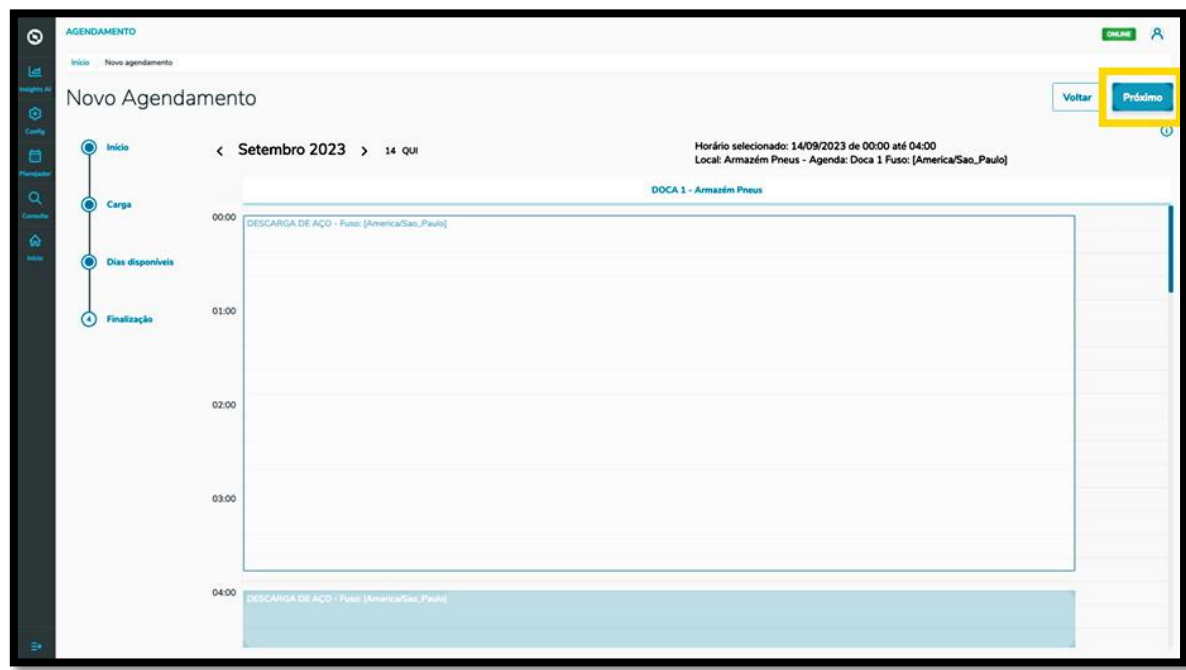

Na quarta e última etapa, **Finalização**, é possível incluir itens obrigatórios para o agendamento.

Para isso, clique em **Inserir itens obrigatórios para este agendamento**.

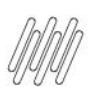

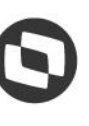

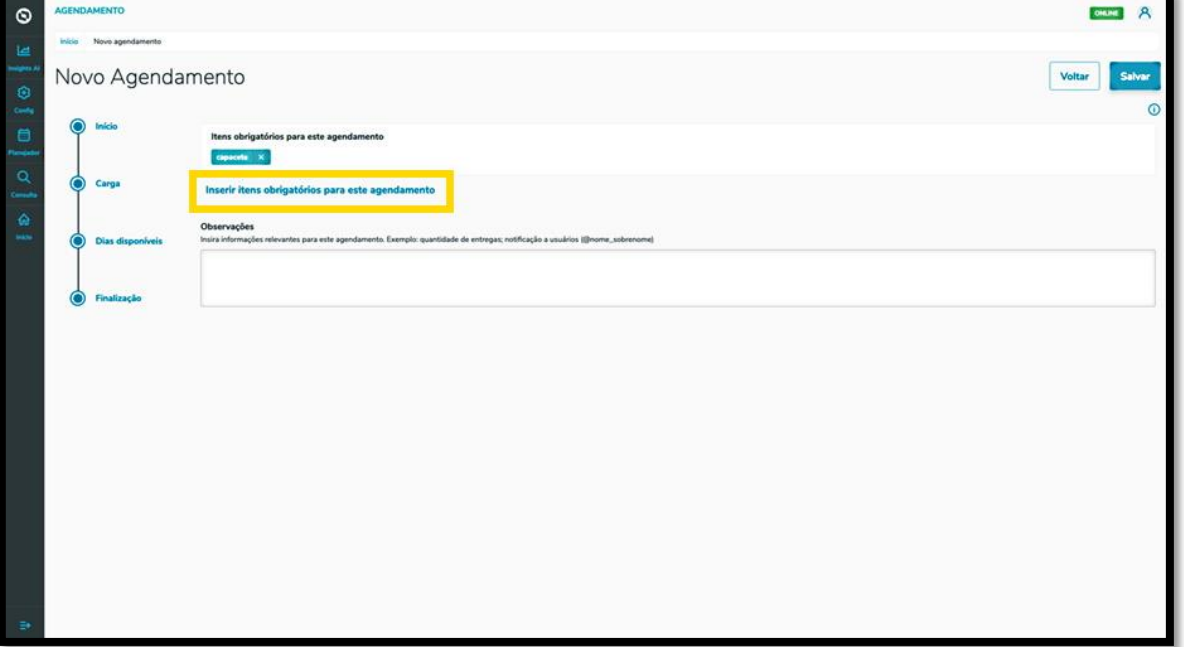

Na sequência, a tela **Selecione os itens obrigatórios** será exibida, apresentando as opções de itens que podem ser obrigatórios para um agendamento.

Para incluir um item, basta clicar na opção desejada e, após finalizar, clicar em **Fechar.**

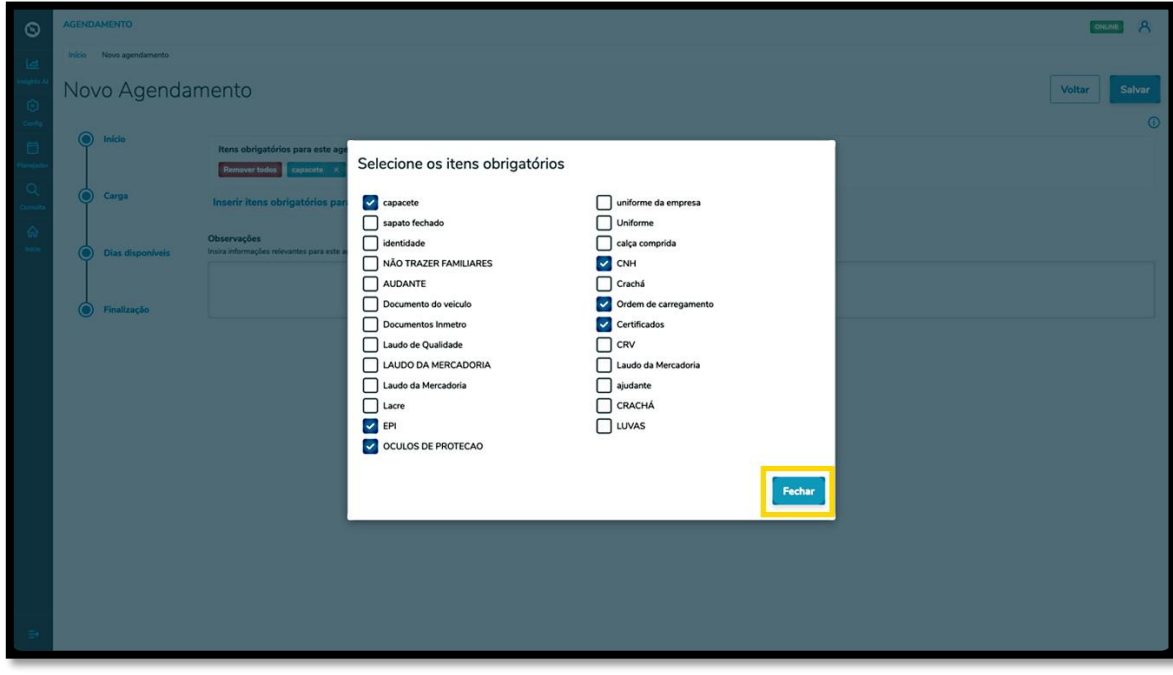

Também é possível incluir **Observações**, caso seja necessário.

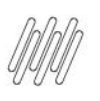

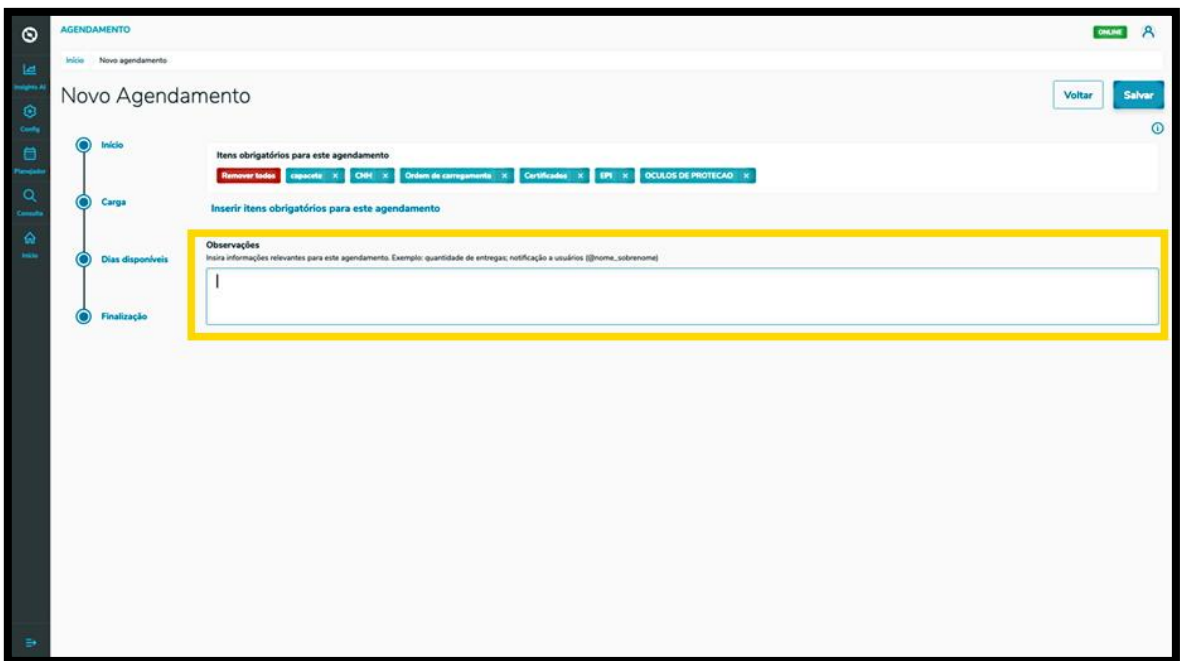

Após concluir os últimos detalhes da etapa de **Finalização**, clique em **Salvar**.

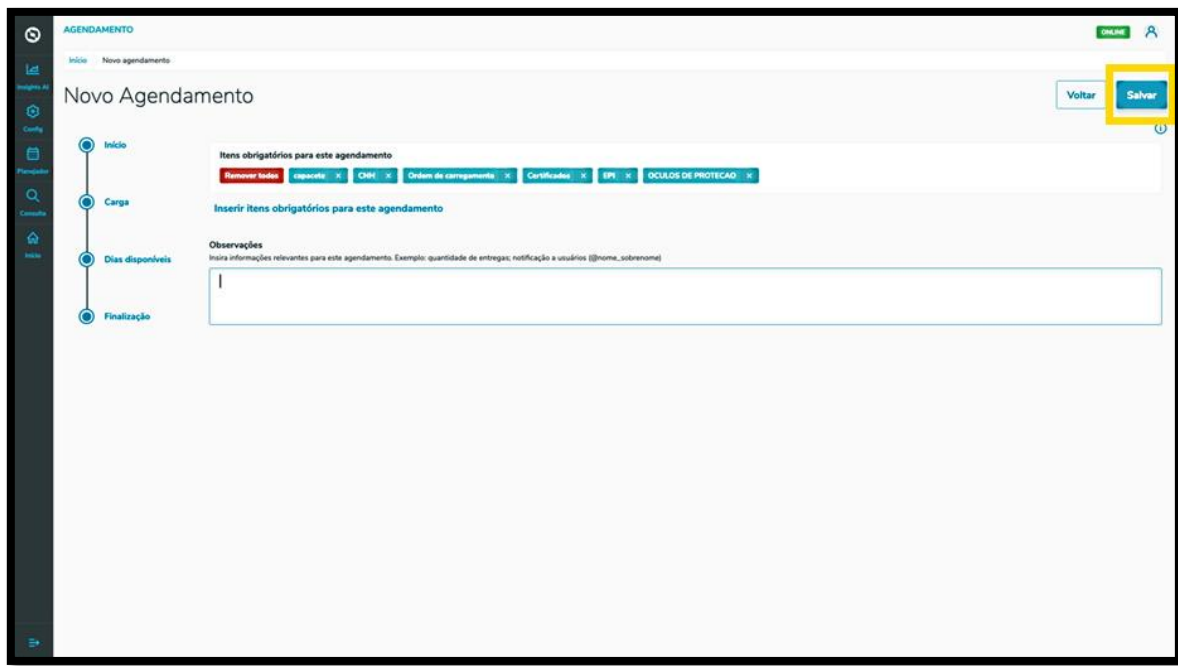

E pronto!

O agendamento gerado já está na tela principal, **Painel de agendamentos.**

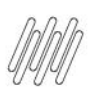

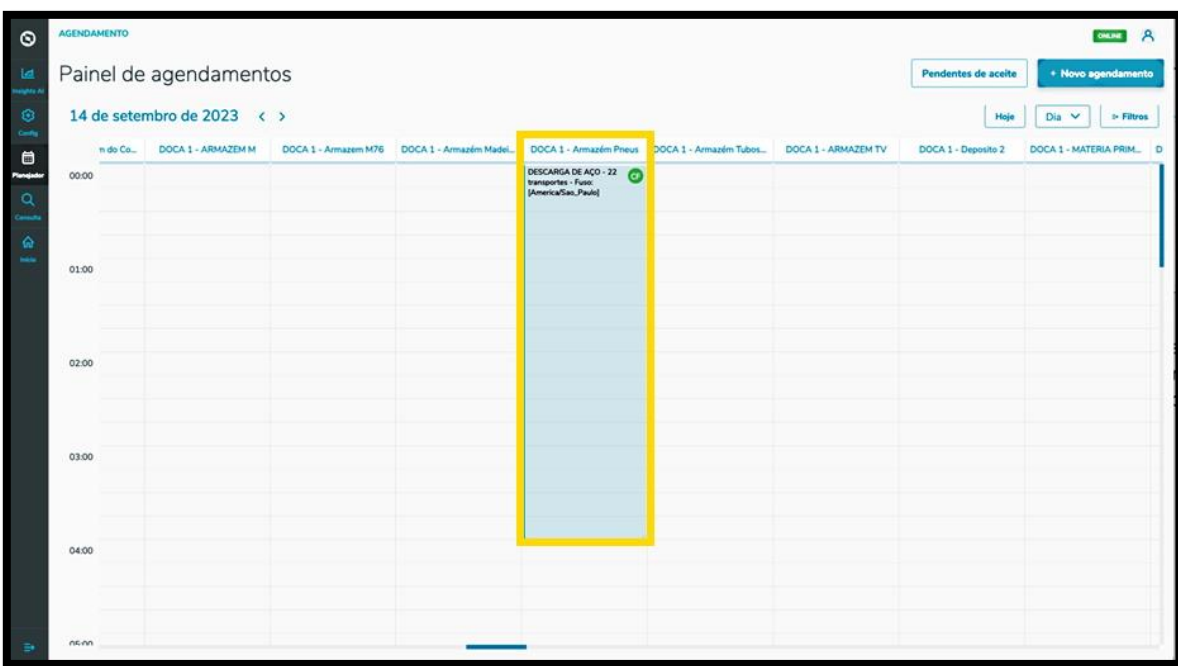

Ao clicar nele é possível visualizar todos os seus detalhes.

Nessa tela também é possível imprimir, editar, reagendar ou excluir o agendamento.

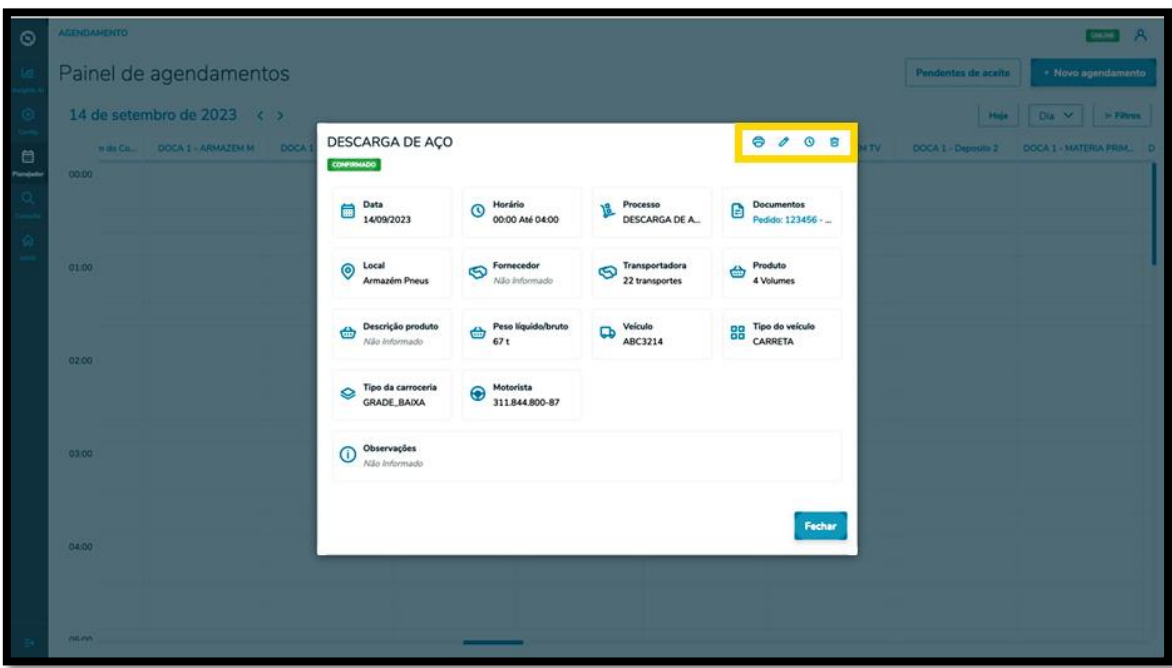

Ao clicar no ícone de **Editar**, você irá para a tela **Editar Agendamento** e poderá ajustar: o fornecedor, o Motorista e o veículo, além de inserir ou excluir documentos.

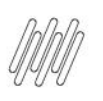

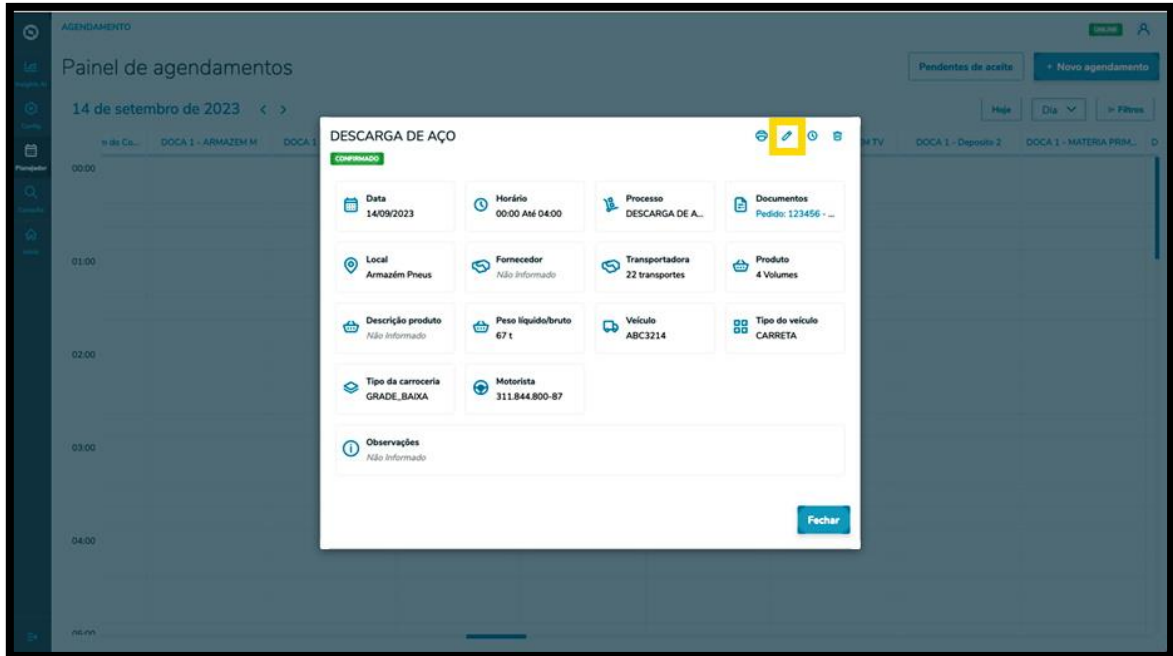

Ao finalizar a edição, é só clicar em **Salvar.**

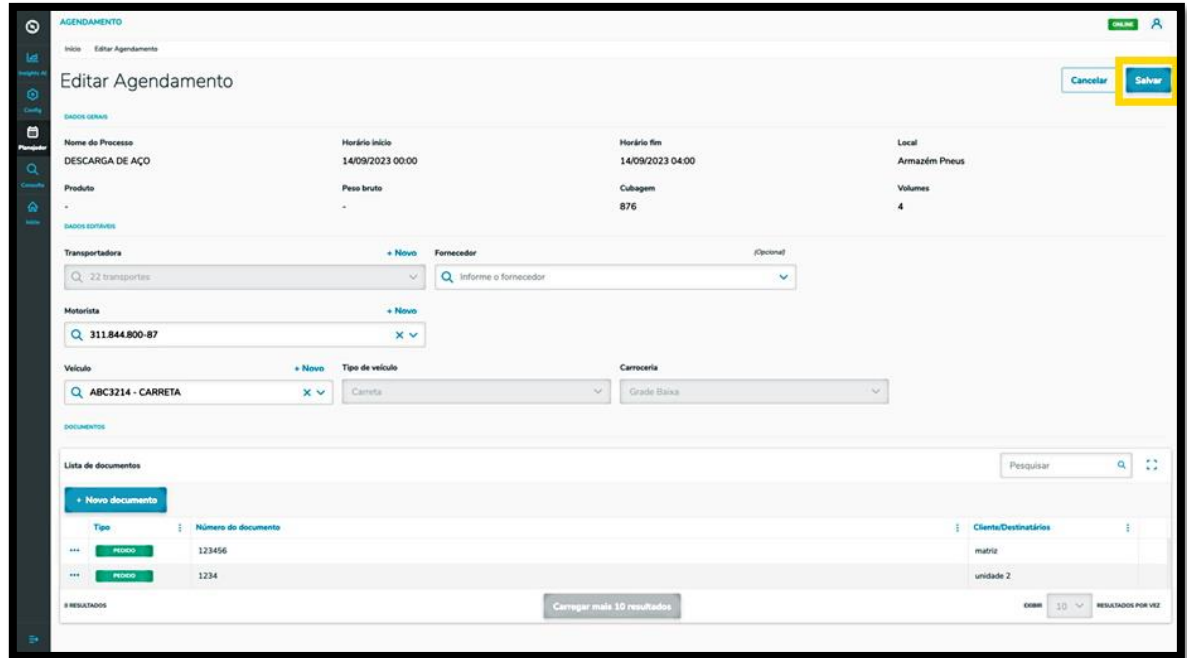

O clique no ícone de **Reagendar** direciona para a tela de dias e horários disponíveis para realizar o agendamento.

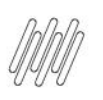

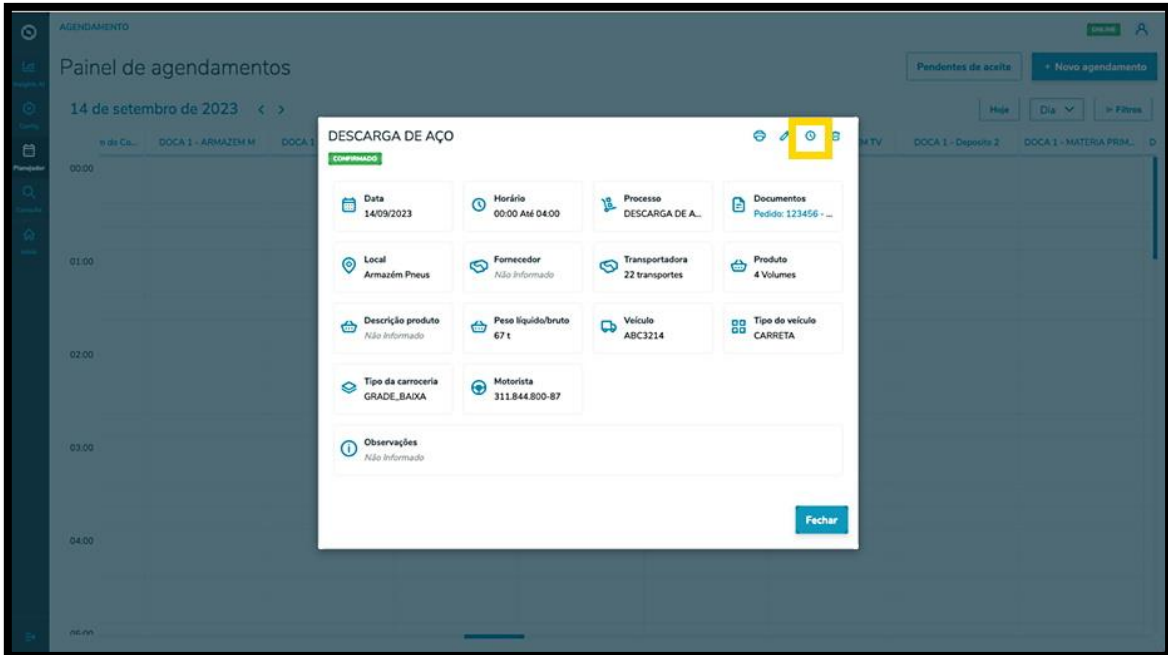

O horário selecionado será exibido destacado em **vermelho,** na parte superior da tela.

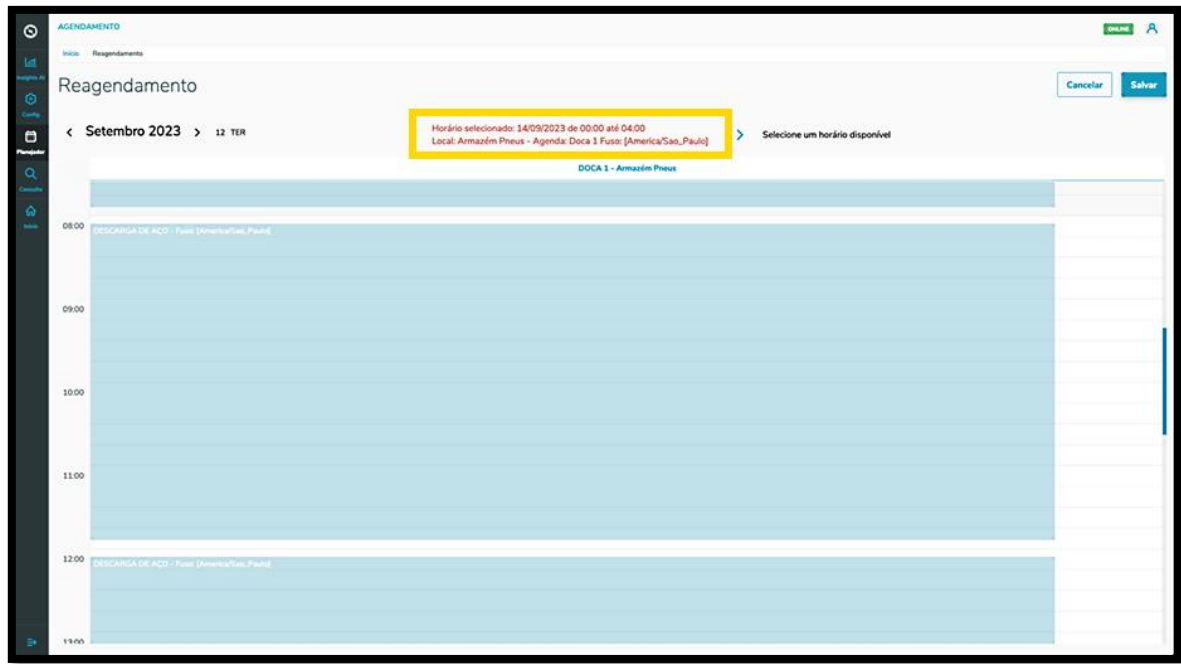

Para reagendar, basta selecionar uma nova janela de horário.

As novas informações do agendamento serão exibidas na parte superior da tela.

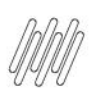

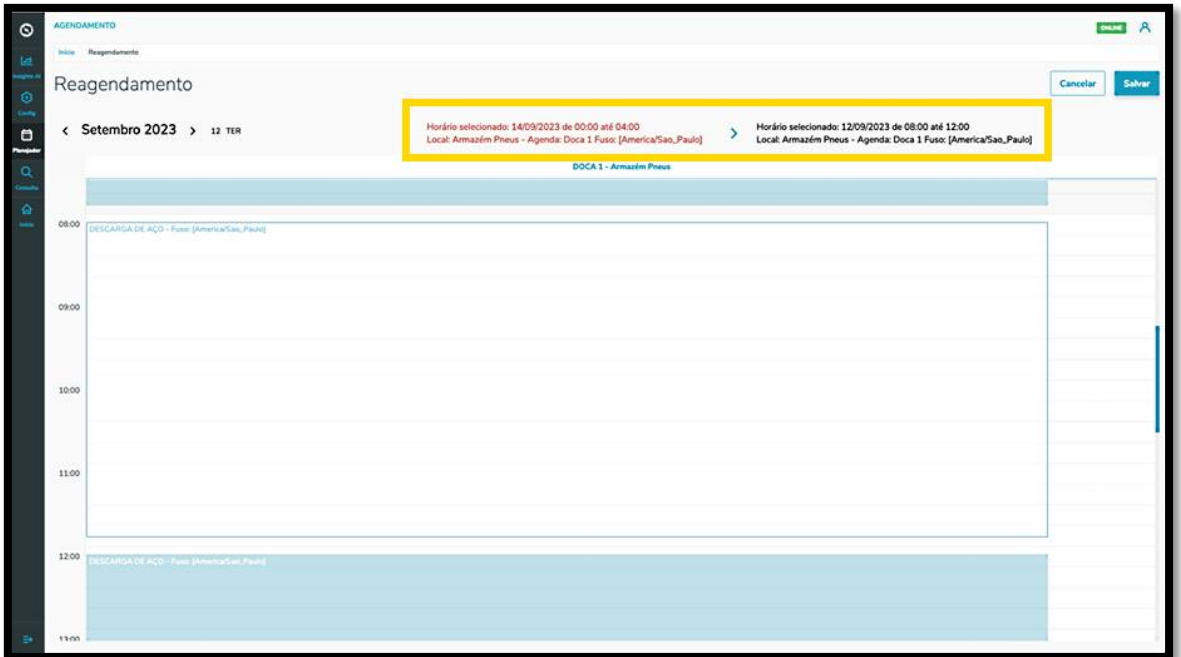

Uma vez concluída a revisão, clique em **Salvar**.

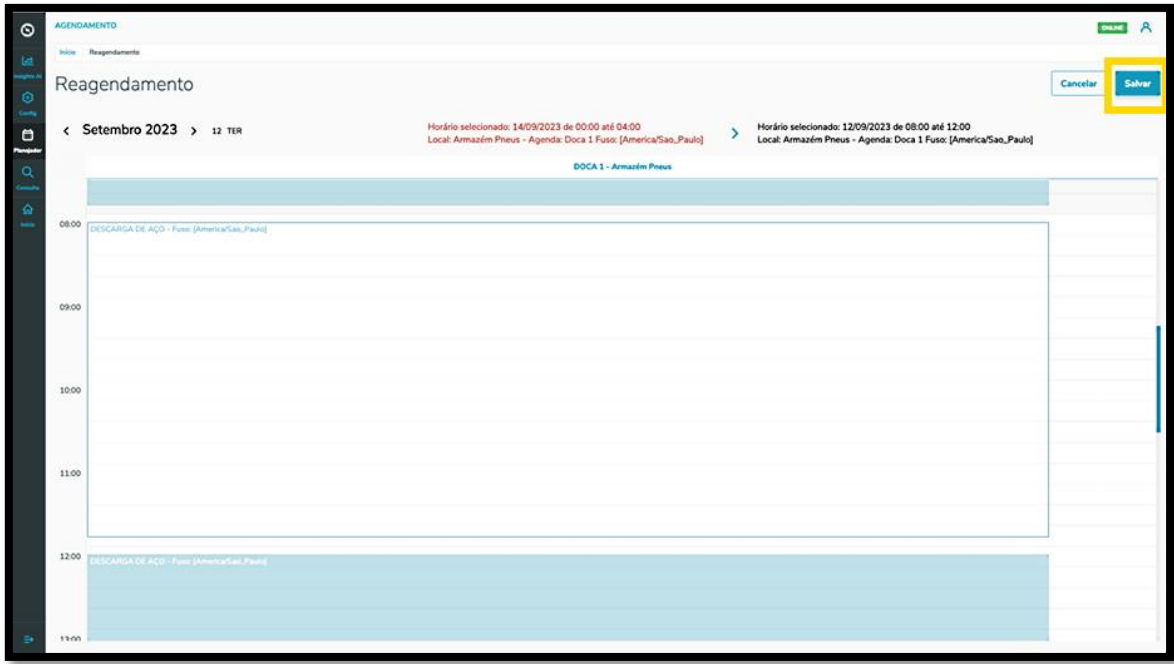